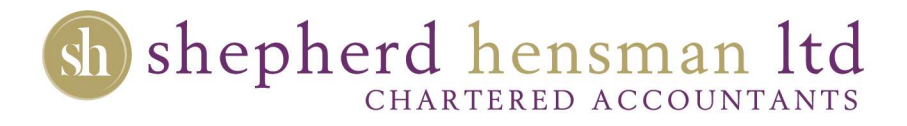

Gmail - Web

# Unmark an email as spam

- 1. On your computer, open Gmail.
- 2. On the left, click More.
- 3. Click Spam.
- 4. Open the email.
- 5. At the top, click Not spam.

#### Outlook

## Unmark an email as spam

- 1. On your computer, open Outlook.
- 2. On the left, click Junk Email.
- 3. Right Click Message that is not spam.
- 4. Go to Junk.
- 5. Mark as Not Junk.
- 6. Tick box "Always Trust Emails From"

## iOS (iPad / iPhone)

## Unmark an email as spam

- 1. On your iOS device, open mail.
- 2. On the left, click Junk.
- 3. Click Edit.
- 4. Choose the message that is not Junk.
- 5. Click Mark.
- 6. Click Move to Inbox

## Android

## Unmark an email as spam

- 1. On your Android phone or tablet, open the Email app
- 2. In the top left, tap Menu. Spam.
- 3. Open the email.
- 4. In the top right, tap More. Report not spam.